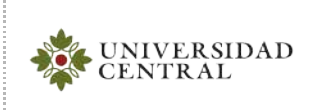

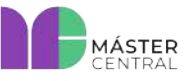

Versión 1.0 2022

**Página 1 de 23**

<span id="page-0-0"></span>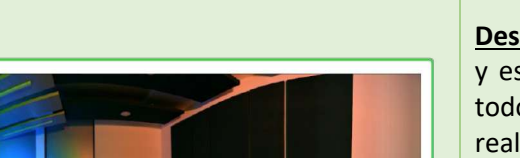

## **LABORATORIO DE AUDIO 1**

**Descripción:** Se divide en dos espacios: máster control y estudio insonorizado. El primer espacio cuenta con todos los elementos, equipos y la tecnología para realizar una producción de audio. El segundo es el estudio insonorizado, el cual tiene una mesa de trabajo en forma de luna para proyectos radiales y de *podcast*, con un espacio para cinco personas en la mesa y brazos abatibles para mayor comodidad en la posición del micrófono. Adicionalmente, está equipado con micrófonos y accesorios para realizar grabaciones de voces, locuciones, programas radiales y diversos tipos de grabación.

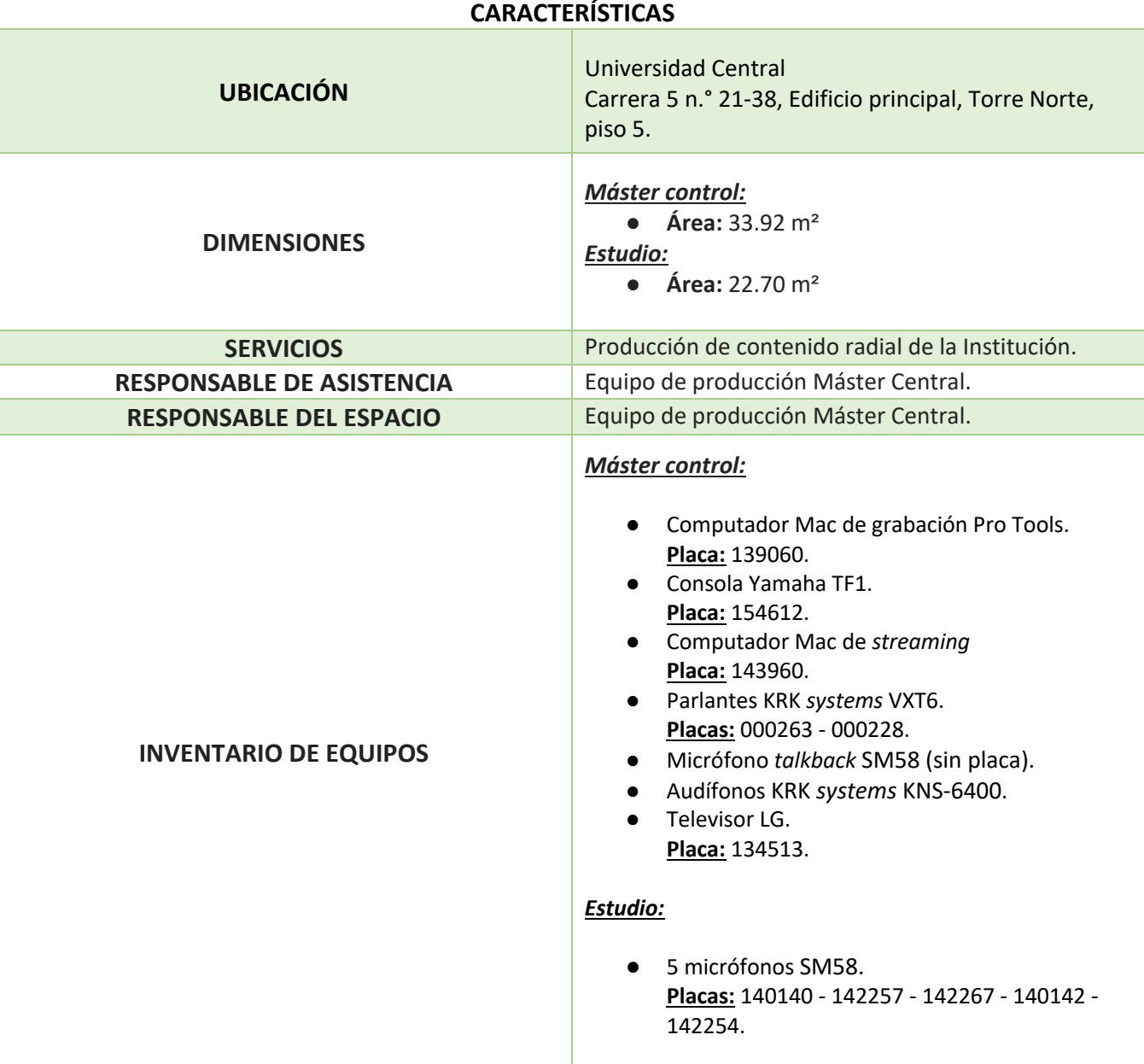

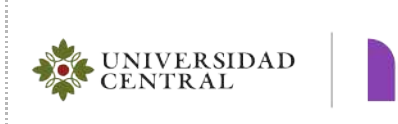

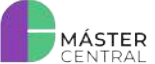

## **Página 2 de 23**

- 5 audífonos KRK *systems* KNS-6400.
- Cámara Panasonic HDC-HS900. **Placa:** 139216
- Televisor LG. **Placa:** 140073

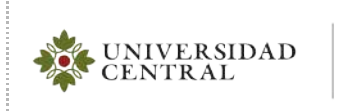

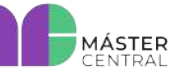

# **MANUAL DE OPERACIONES**

Página 3 de 23

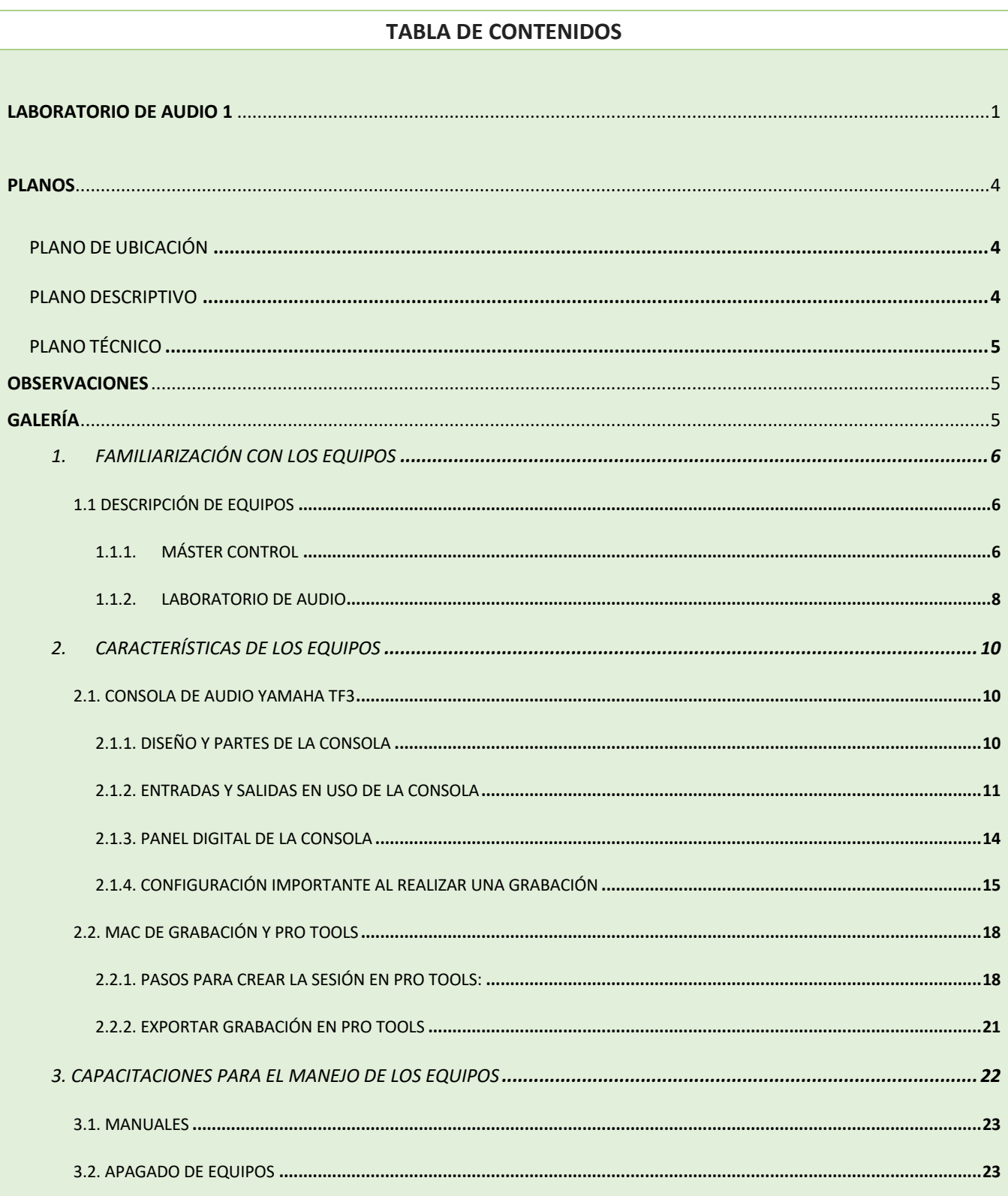

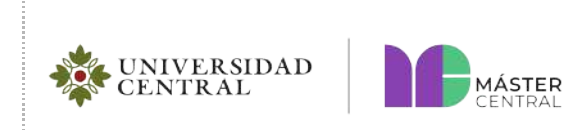

**Página 4 de 23**

Versión 1.0 2022

<span id="page-3-2"></span><span id="page-3-1"></span><span id="page-3-0"></span>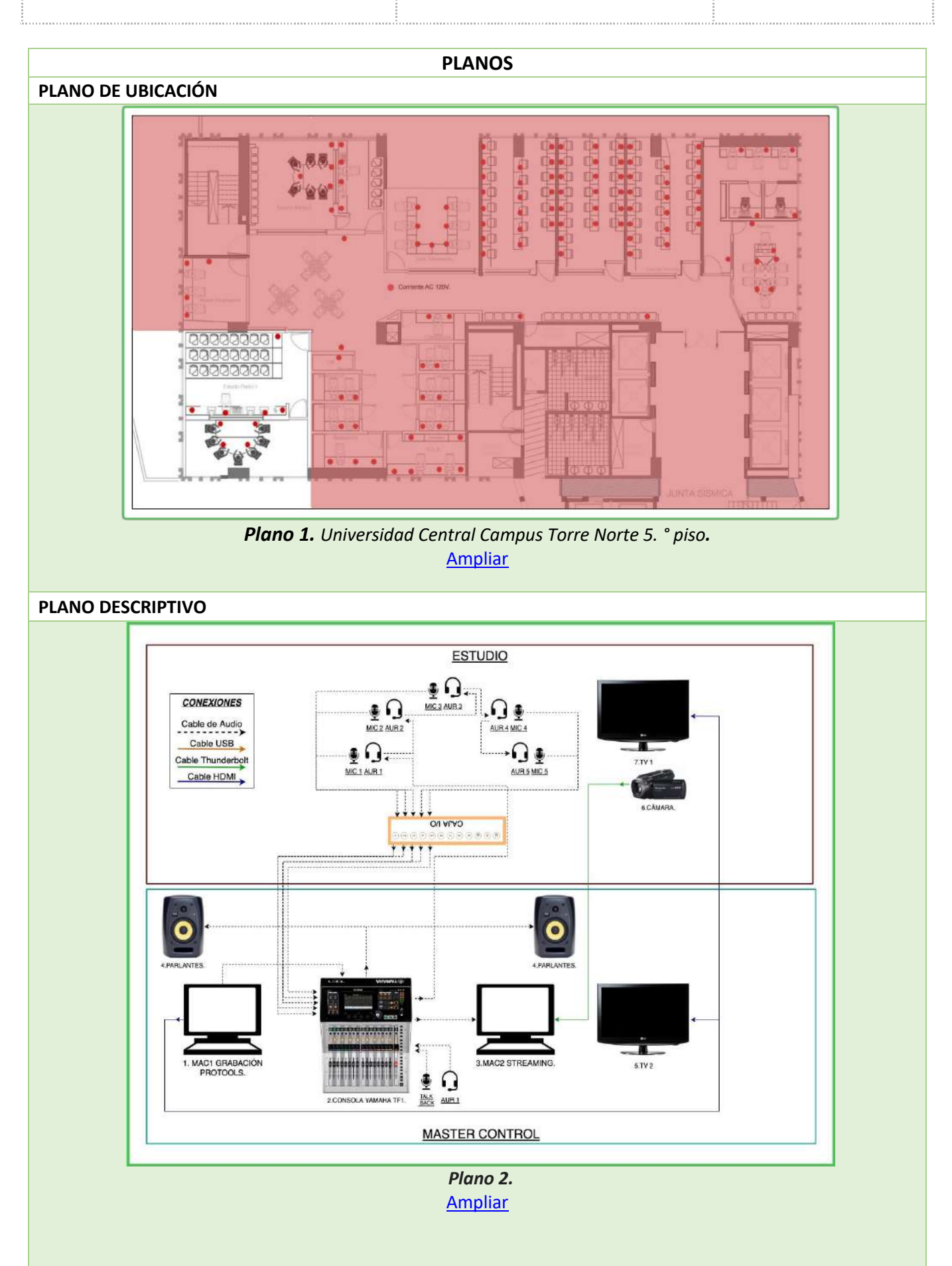

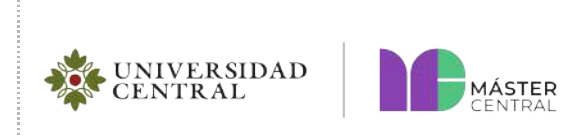

2022

Versión 1.0

**Página 5 de 23**

<span id="page-4-0"></span>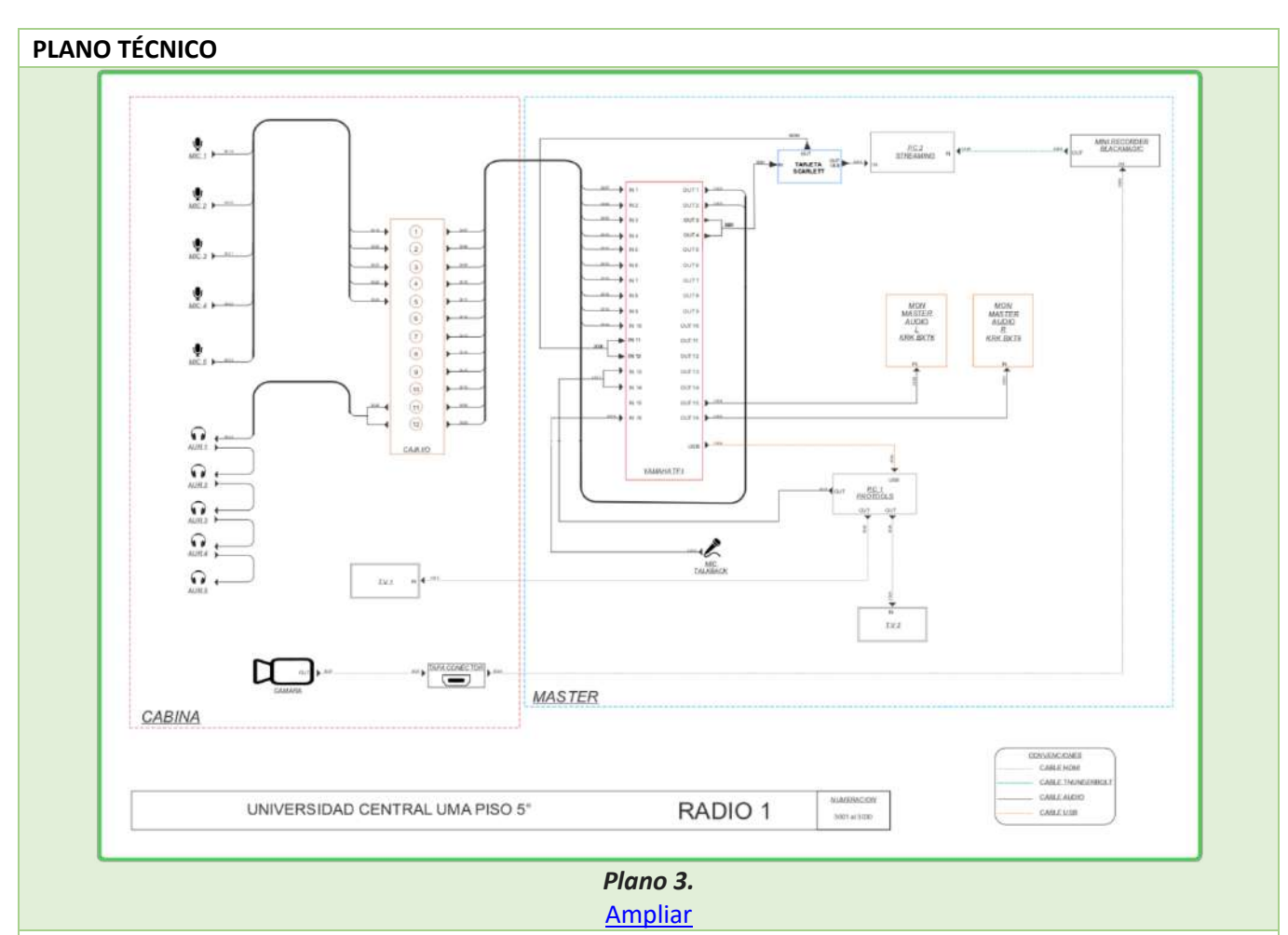

## **OBSERVACIONES**

- <span id="page-4-1"></span>● Para visualizar mejor los planos puede hacer clic en el enlace que se encuentra en cada uno.
- En caso de tener alguna duda con respecto a cualquier plano puede pedir apoyo al personal del Máster Central.

## **GALERÍA**

<span id="page-4-2"></span>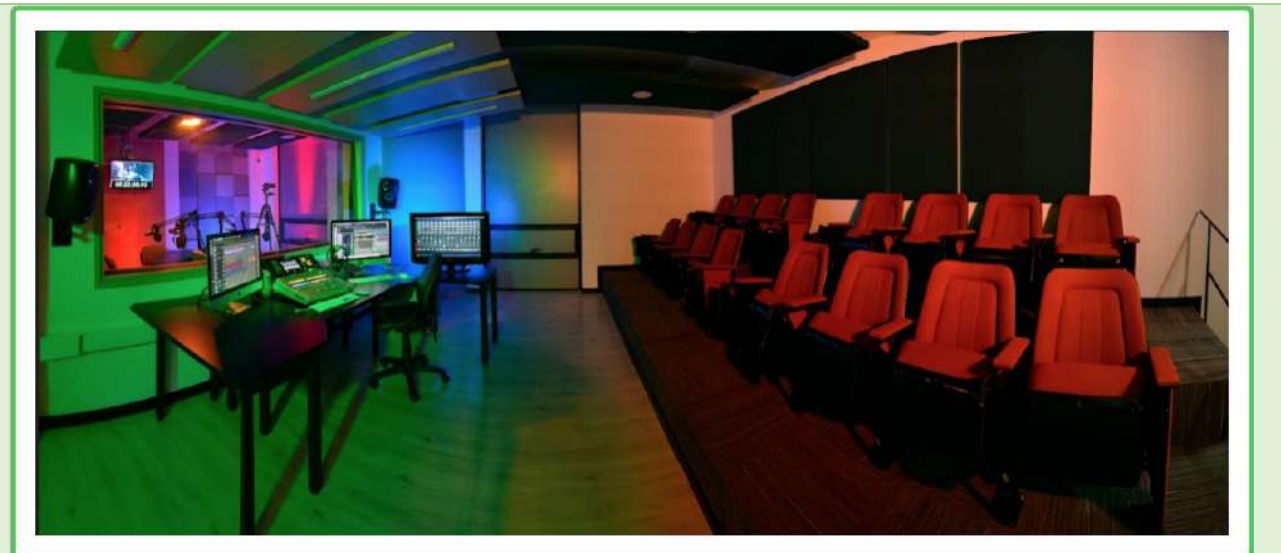

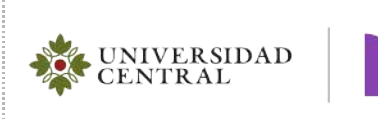

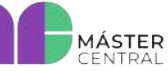

#### **Página 6 de 23**

#### **MANUAL DE OPERACIONES DEL SERVICIO PRESTADO**

#### <span id="page-5-0"></span>**1. FAMILIARIZACIÓN CON LOS EQUIPOS**

#### <span id="page-5-1"></span>**1.1 DESCRIPCIÓN DE EQUIPOS**

A continuación, encontrará una descripción general de los equipos y sus partes para identificarlos, así como la forma correcta de encenderlos.

#### <span id="page-5-2"></span>**1.1.1. MÁSTER CONTROL**

**1.1.1.1. Computador MAC de grabación Pro Tools**: Es el equipo que se encuentra al lado izquierdo de la mesa de trabajo, este equipo cumple con la función de recibir la señal de grabación y edición de audio que se realizan en el estudio.

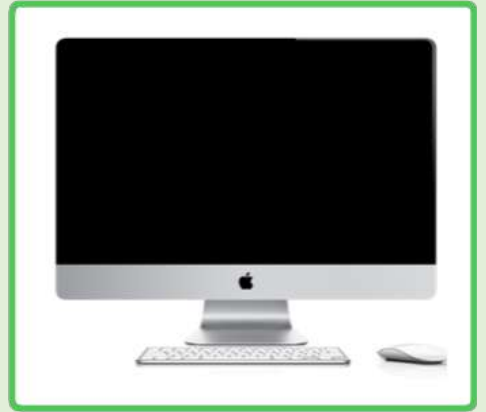

*Imagen 1. Computador MAC de grabación y Pro Tools.*

**Nota: para más información consultar la sección de operación MAC de grabación y Pro Tools.**

**1.1.1.2. Consola de audio YAMAHA TF1:** Este equipo se encuentra en la parte central de la mesa de trabajo: tiene color gris claro con negro, muchos botones y perillas como se muestra en la imagen 2.

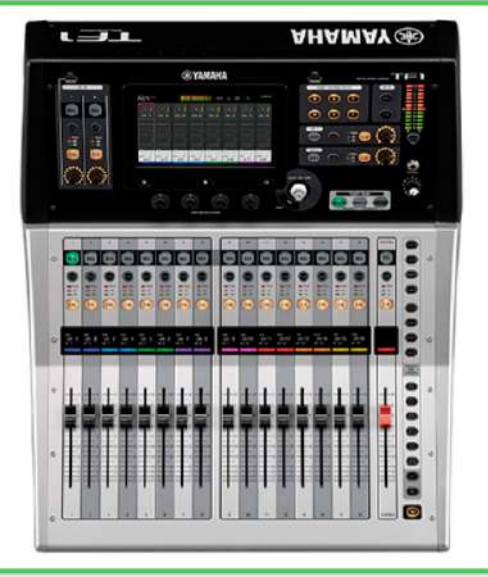

*Imagen 2. Consola de audio YAMAHA TF1.*

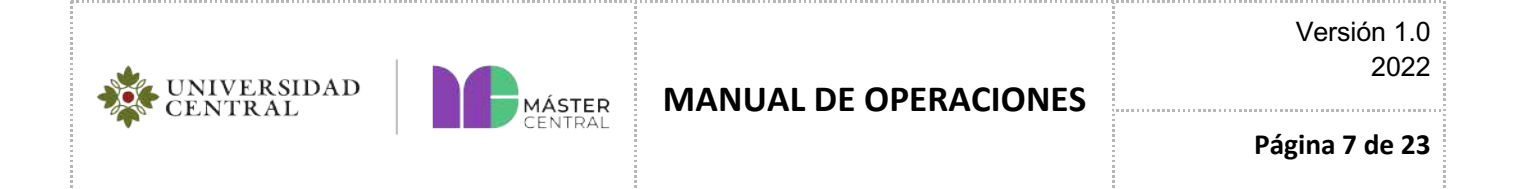

Es el equipo que permite realizar la mezcla de todas las señales de audio para su manipulación, ecualización, control y transmisión.

**1.1.1.3. Computador MAC de streaming:** Es el equipo que se encuentra al lado derecho de la mesa de trabajo, el cual cumple con la función de recibir audio de la consola y transmitir por medio de OBS, Meet, Zoom u otros programas. También permite tener en línea a un invitado que no pueda asistir presencialmente a la mesa de trabajo.

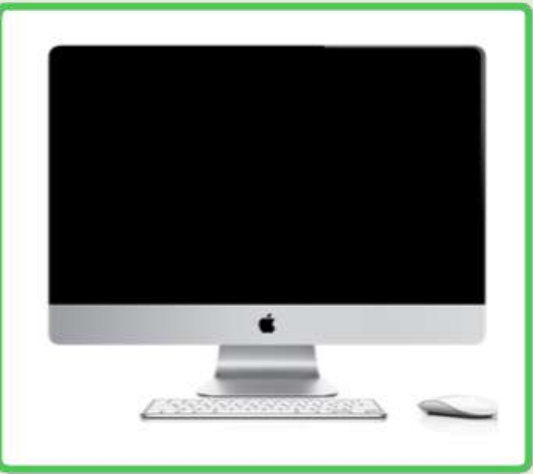

*Imagen 3. Computador Mac de streaming.*

**Nota: para más información, consultar la sección de operación de Computador MAC 2 de**  *Streaming***.**

**1.1.1.4. Parlantes**: Este equipo se encuentra ubicado en sus soportes de pared en los extremos derecho e izquierdo de la mesa de trabajo, son de color negro con amarillo, y permiten el monitoreo del audio de la producción.

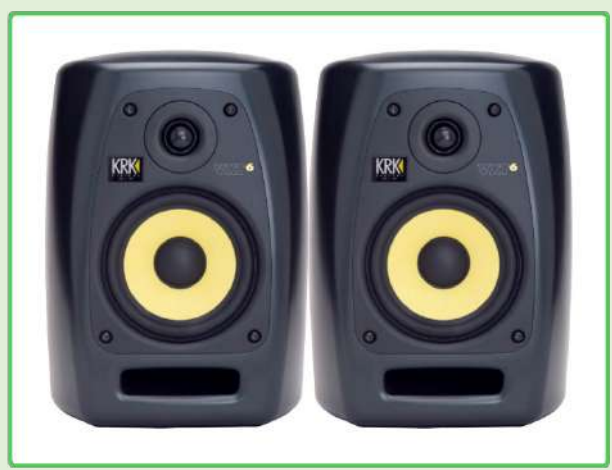

*Imagen 4. Parlantes KRK SYSTEMS VXT6.*

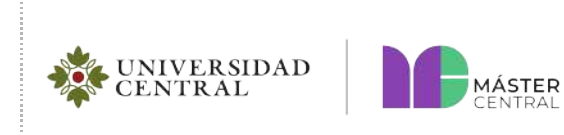

**Página 8 de 23**

Versión 1.0 2022

**1.1.1.5. Televisor**: Este equipo se encuentra en la parte derecha de la mesa de trabajo con su respectiva base para mesa y permite visualizar el proceso de grabación o transmisión que se esté realizando en el estudio.

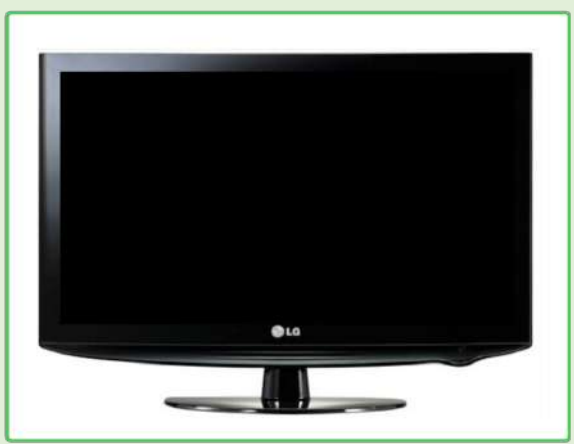

*Imagen 5. Televisor Samsung.*

**1.1.1.6. Micrófono** *talkback:* Este micrófono se encuentra conectado directamente a la consola de audio al lado derecho y su funcionalidad es comunicarse con el personal que se encuentra en el estudio de grabación.

**1.1.1.7. Audífonos:** Se encuentran conectados directamente a la consola de audio al lado derecho y su funcionalidad es escuchar al personal o la grabación que se esté realizando en el estudio.

## <span id="page-7-0"></span>**1.1.2. LABORATORIO DE AUDIO**

En esta sección, se mencionan los equipos que se encuentran en el laboratorio.

**1.1.2.1. Audífonos:** En el estudio, se encuentran en total cinco audífonos y están conectados en serie al distribuidor de audio de tal forma que los participantes puedan escucharse y también oír las instrucciones del operador del máster de control.

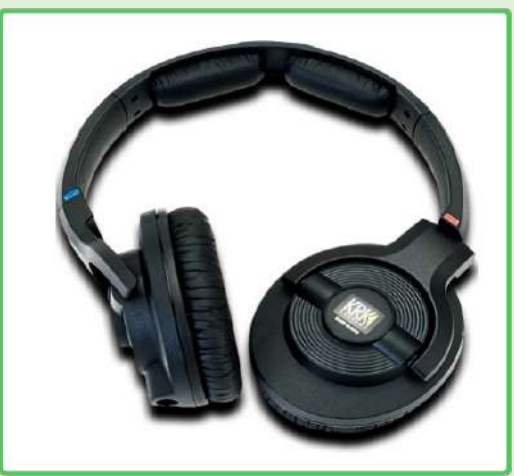

*Imagen 6. Audífonos KRK Systems KNS-6400.*

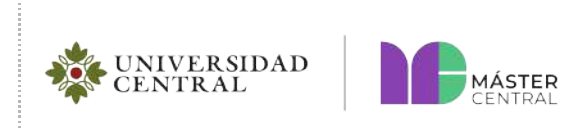

**1.1.2.1. Micrófonos SM58:** En total son cinco con sus respectivos soportes y están distribuidos en la mesa del estudio de tal forma que todos los participantes puedan interactuar.

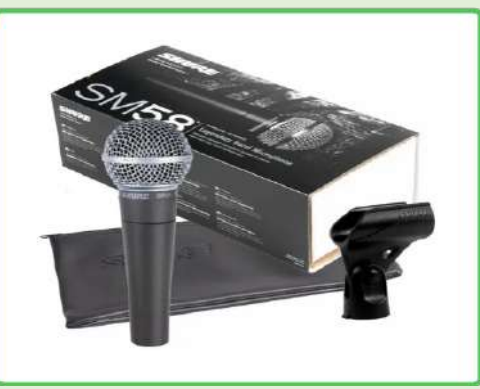

*Imagen 7. Micrófono SM58.*

**1.1.2.2. Cámara Panasonic HDC-HS900**: Esta cámara se encuentra ubicada al fondo, en la esquina izquierda del estudio, frente a la mesa, tiene su respectivo trípode (de color negro) y está conectada al equipo MAC de *streaming*. Se usa para realizar la transmisión.

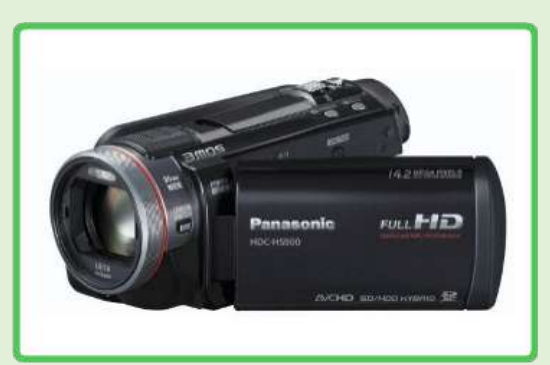

*Imagen 8. Cámara Panasonic HDC-HS900.*

**1.1.2.3. Televisor LG**: Se encuentra en la pared de la izquierda del estudio, en su respectiva base de pared, y permite visualizar a los participantes el proceso de grabación o transmisión que se esté realizando en el estudio.

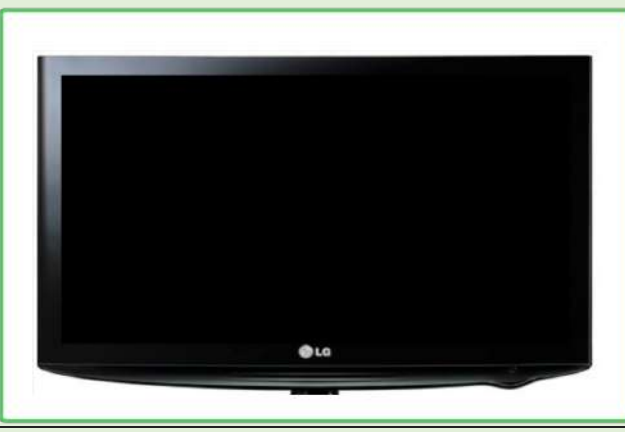

*Imagen 9. Televisor LG.*

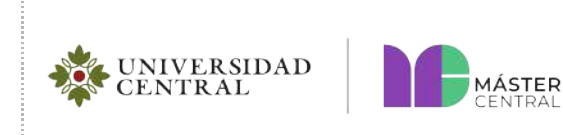

#### **Página 10 de 23**

### <span id="page-9-0"></span>**2. CARACTERÍSTICAS DE LOS EQUIPOS**

#### <span id="page-9-1"></span>**2.1. CONSOLA DE AUDIO YAMAHA TF3**

<span id="page-9-2"></span>Para encender la consola de audio, el botón de **on/off** se encuentra en la parte posterior derecha. Para manipular adecuadamente la consola de audio, se debe tener en cuenta el diseño y el flujo de la señal; es decir, especificar las entradas y salidas en uso.

### **2.1.1. DISEÑO Y PARTES DE LA CONSOLA**

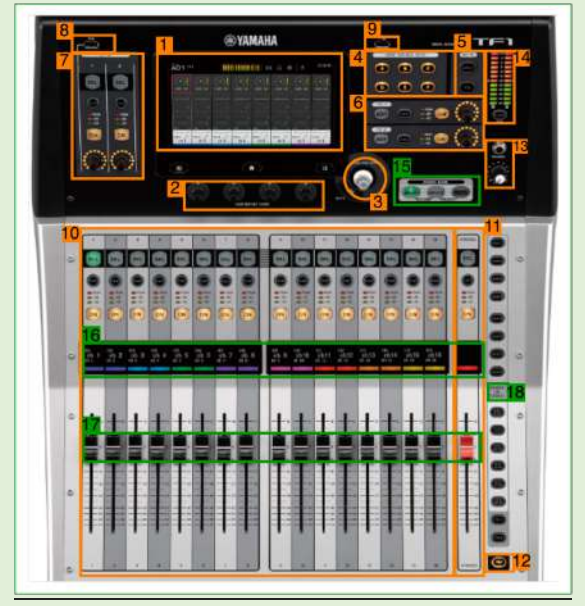

*Imagen 10. Diseño y partes de la consola de audio.*

En la *imagen 10*, se muestra el diseño y las partes de la consola de audio, detallados a continuación:

- **1. Sección de visualización:** Es una pantalla multitáctil de 7".
- **2. Sección "USER DEFINED KNOBS":** Parámetros de uso frecuente, como el umbral del compresor y la ganancia de ecualización.
- **3. Sección "TOUCH AND TURN":** Perilla para realizar ajustes en el panel digital.
- **4. Sección "USER DEFINED KEYS":** Asigna los ajustes del mezclador que usa a menudo estos seis botones para acceso instantáneo, como la recuperación directa con un solo toque de escenas específicas.
- **5. Sección "MUTE":** Se pueden silenciar múltiples entradas o efectos con una sola operación.
- **6. Sección "FX":** Un canal dedicado ofrece fácil encendido/apagado de efectos, encendido/apagado del monitor de señal, ajuste de nivel y edición de parámetros de efectos.
- **7. Sección "ST IN":** Controlar la reproducción de música ambiental y otros archivos de audio.
- **8.** Conector para iPad.
- **9.** Conector USB.
- **10.** Sección de 16 canales por capa.
- **11.** Sección del canal *stereo/master*.
- **12.** Botón TAP.
- **13.** Sección audífonos.

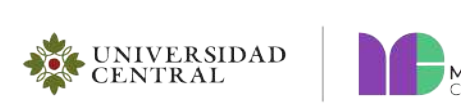

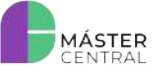

**Página 11 de 23**

- **14.** Medidor de audio.
- **15.** Sección completa de FADERS y la implementación de DCA que mejora el control de grupo.
- **16.** Nombre y color del canal.
- **17.** Los faders ofrecen una vista clara de todos los canales.
- **18.** Sección "SENDS ON FADER", salidas auxiliares y efectos.

## <span id="page-10-0"></span>**2.1.2. ENTRADAS Y SALIDAS EN USO DE LA CONSOLA**

#### **2.1.2.1. ENTRADAS:**

Las entradas del estudio a la consola (máster) se encuentra en la sección completa de FADERS y la implementación de DCA que mejora el control de grupo (observar imagen 10). Oprimiendo el botón de "INPUT 1" de la consola (observar imagen 11), se encuentran los canales de entrada:

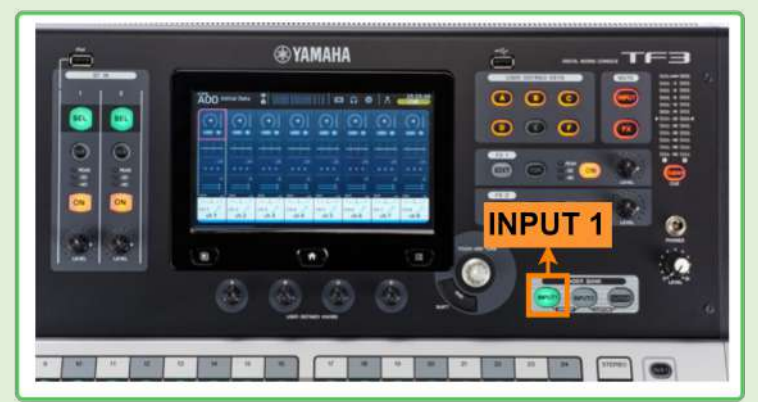

*Imagen 11. Botón de "INPUT 1" entradas de audio.*

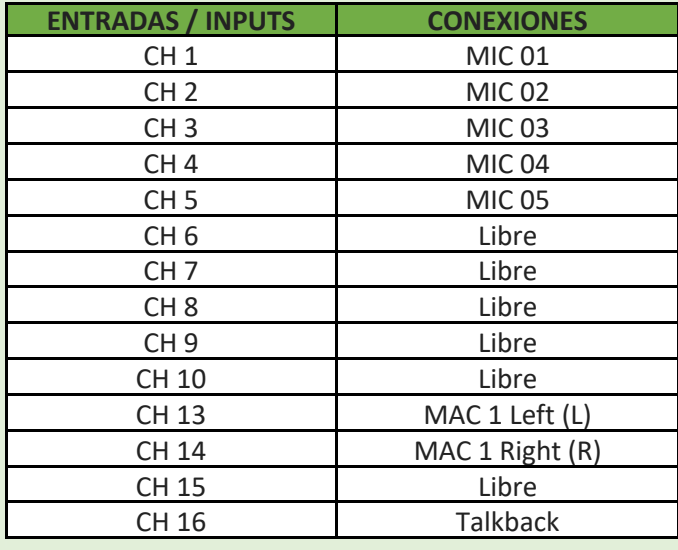

*Tabla 1. Canales de entrada libres y en uso de la consola de audio.*

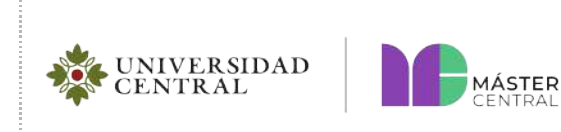

Versión 1.0 2022

**Página 12 de 23**

En la *tabla 1*, se muestran las entradas de la consola. Los diez primeros canales son entradas de micrófonos, los primeros cinco micrófonos (MIC 01, MIC 02, MIC 03, MIC 04 y MIC 05) son los que se encuentran en uso y están en la mesa de trabajo del estudio. Los cinco canales siguientes son líneas disponibles donde se pueden conectar en la caja I/O que se encuentra en el estudio debajo de la mesa de trabajo. Los canales 13 y 14 son entradas del computador principal (MAC1), este canal permite emitir música, sonidos, efectos o demás recursos que sirvan como ambientación a un producto sonoro.

## **2.1.2.2. SALIDAS:**

Las salidas de audio de la consola a los audífonos del estudio se operan oprimiendo el botón de "INPUT 1" y oprimir "AUX 1" que se encuentra en la línea derecha "SENDS ON FADER" (observar imagen 12).

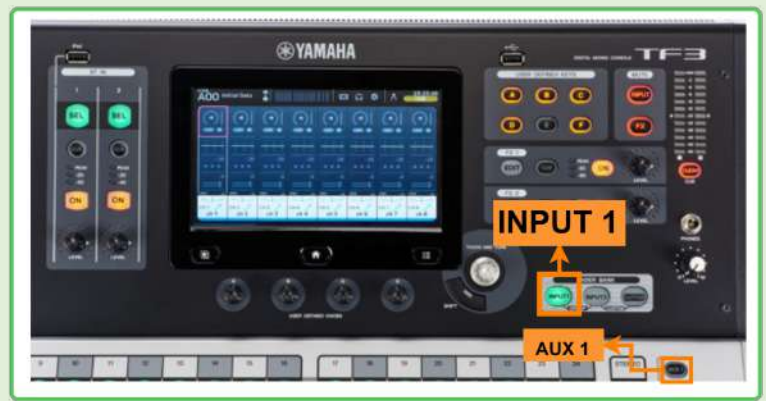

*Imagen 12. Botón de "AUX 1" salidas de audio.*

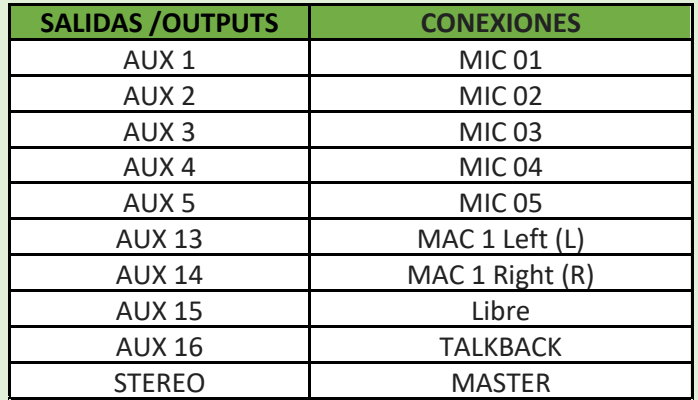

*Tabla 2. Canales de salida libres y en uso de la consola de audio.*

En la *tabla 2*, se muestran las salidas de audio de la consola al estudio, las cinco primeras salidas son de los audífonos que acompañan a los micrófonos (MIC 01, MIC 02, MIC 03, MIC 04 y MIC 05) son los que se encuentran en uso y están en la mesa de trabajo del estudio. Los canales 13 y 14 son las salidas de los parlantes del máster y el canal o fader stereo/máster (observar imagen 10), como su nombre lo indica es el máster total del monitoreo del producto, este se encarga de nivelar el volumen de escucha y de ninguna manera interviene en los niveles de grabación.

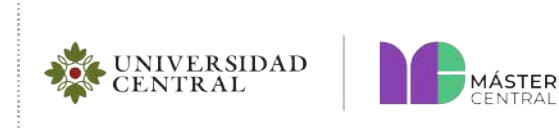

Versión 1.0 2022

**Página 13 de 23**

**NOTA: Las salidas que se tienen de la consola al estudio siempre se van a mantener encendidas, es decir que no hay necesidad de realizar ningún ajuste, sin embargo, debe de tenerlo en cuenta si en algún caso alguno de los participantes no escucha por los audífonos.** 

Las salidas de la consola para grabar en *Pro Tools* operan oprimiendo el botón de "INPUT 2" (observar imagen 13) donde se encuentran en cada canal los siguientes elementos:

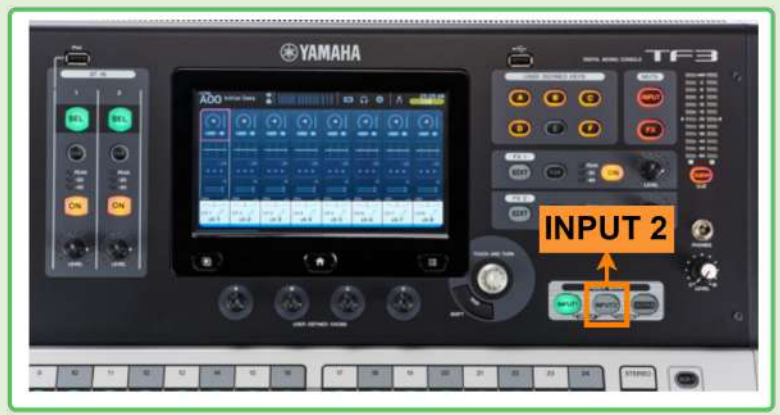

*Imagen 13. Botón de "INPUT 2" entradas de audio.*

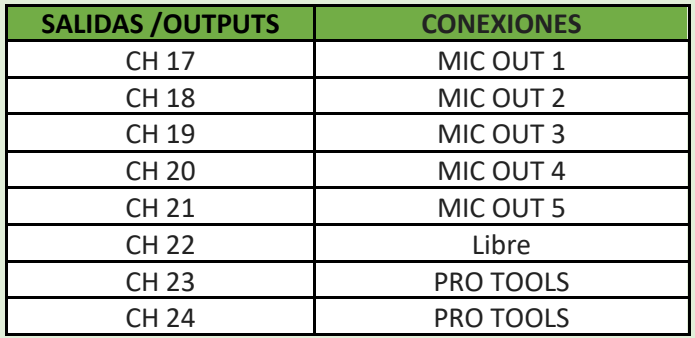

*Tabla 3. Canales de salida libres y en uso de la consola de audio.*

En la *tabla 3*, se muestran las salidas de la consola al computador, las cinco primeras salidas son de los micrófonos (MIC 01, MIC 02, MIC 03, MIC 04 y MIC 05) y los canales 23 y 24 es el volumen con que la señal de audio entrara al programa de Pro Tools.

**NOTA: Las salidas que se tienen de la consola al computador siempre se van a mantener encendidas, es decir que no hay necesidad de realizar ningún ajuste, sin embargo, debe de tenerlo en cuenta si en algún caso** *Pro Tools* **le presenta algún error o no se muestren las señales de entrada de cada micrófono.**

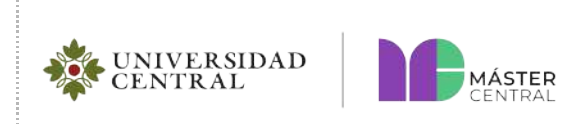

**Página 14 de 23**

Versión 1.0 2022

#### <span id="page-13-0"></span>**2.1.3. PANEL DIGITAL DE LA CONSOLA**

La consola de audio cuenta con un panel digital, como se muestra en la *imagen 14*, en donde se puede realizar la configuración del canal. Cada canal tiene su **"***Channel Strips***"** o configuraciones específicas, las cuales son:

- Tipo de entrada.
- *Phantom power* (48 voltios requeridos para los micrófonos de condensador).
- Ganancia de entrada (*Gain*).
- Ecualización (EQ).
- Gate.
- Compresión.
- Efectos FX.
- Envíos (SEND TO AUX).
- Asignación de salida.
- paneo.
- ON y OFF.

| AO6 RADIO 2               |                                  | 6                         |                |                                  | Ø<br>ດ                           | Ð                                  | 9:46:12<br>A Administrator |
|---------------------------|----------------------------------|---------------------------|----------------|----------------------------------|----------------------------------|------------------------------------|----------------------------|
| 40                        | $-10V$                           | 51<br>-                   | -487           | $+56$<br>$-4.2V$                 | S6                               | $+18$                              |                            |
|                           |                                  |                           |                |                                  |                                  |                                    |                            |
| $-26$<br>-8               | $-26$<br>-9                      | $-26$<br>$-9$             | $-26$<br>$-12$ | $-26$<br>$-15$                   | $-26$<br>$-16$                   | $-26$<br>$-8$                      | $-26$<br>$-8$              |
| FX1<br>-W<br>$1.0 - 9$    | FX1<br>$-48$<br>R61              | Ŀ<br>FX1<br>$-66$         | E<br>FX1<br>-- | ±<br>PX٩<br>$-60$<br><b>R63</b>  | <b>FX1</b><br>$-60$<br>司伤害       | FX1<br>$-66$                       | FX1<br>-48                 |
| CH <sub>1</sub><br>MIC 01 | CH <sub>2</sub><br><b>MIC 02</b> | CH <sub>3</sub><br>MIC 03 | CH4<br>MIC 04  | CH <sub>5</sub><br><b>MIC 05</b> | CH <sub>6</sub><br><b>MIC 06</b> | CH <sub>7</sub><br>ch <sub>7</sub> | CH <sub>B</sub><br>chB     |

*Imagen 14. Pantalla multitáctil de la consola de audio Yamaha TF1.*

**Nota: Si se requiere profundizar en alguna configuración de las ya mencionadas, consultar el manual de la consola Yamaha TF1, al final, en la sección de manuales o solicitar apoyo al personal de Máster Central.**

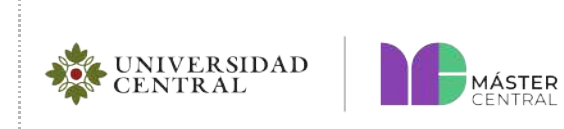

#### <span id="page-14-0"></span>**2.1.4. CONFIGURACIÓN IMPORTANTE AL REALIZAR UNA GRABACIÓN**

Cuando se realiza una producción sonora es importante ajustar la ganancia y el ecualizador, para realizar estos ajustes se tienen en cuenta las siguientes indicaciones:

**Nota: Teniendo en cuenta que la pantalla es multitáctil, nos referiremos a la acción de tocar la pantalla con el dedo como "***tap***".**

**1.** En el panel digital oprimir el botón *home* (observar *imagen 15*).

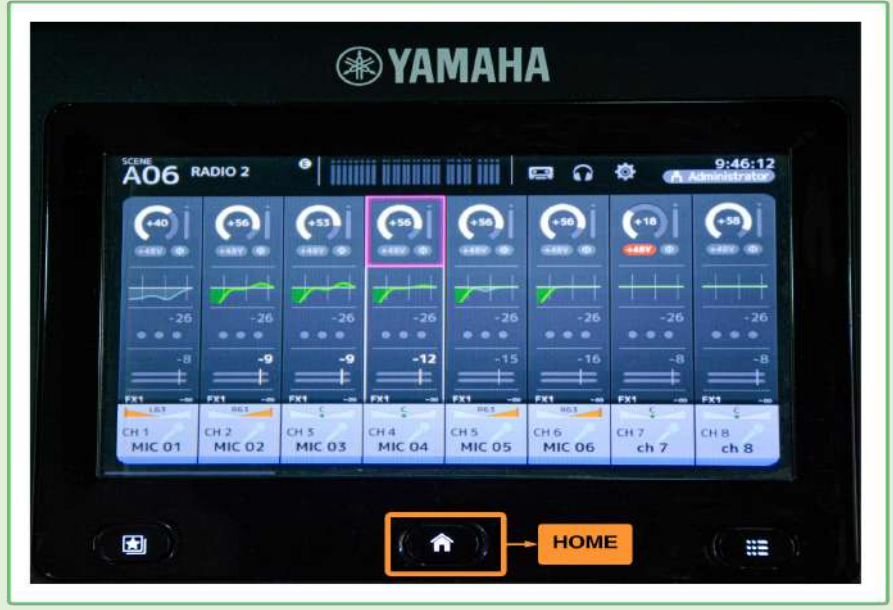

*Imagen 15. Botón home panel digital consola de audio TF3.*

**2.** Después de oprimir el botón *home* se visualizan todos los canales (observar *imagen 16*). Luego hacer *tap* en el canal que requiera realizar la configuración.

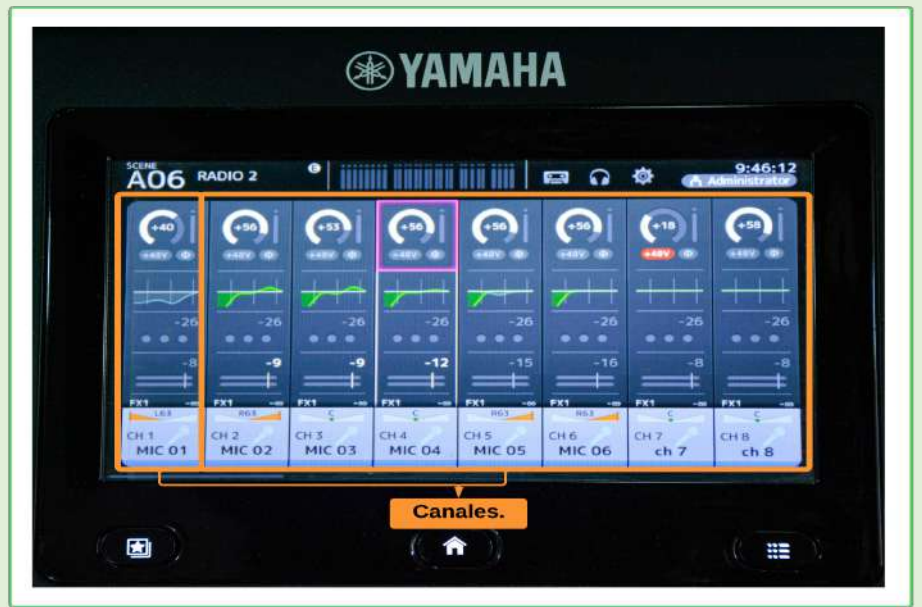

*Imagen 16. Canales de la consola de audio TF3.*

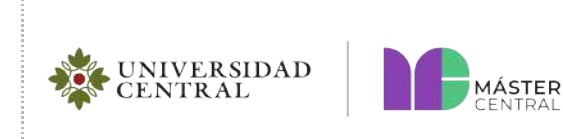

**Página 16 de 23**

*.* **3.** Cuando se hace *tap* en el canal seleccionado aparecen varios bloques, donde el primer bloque es la ganancia y el segundo es el ecualizador (EQ) y el filtro pasa alto (HPF) (observar *imagen 17*).

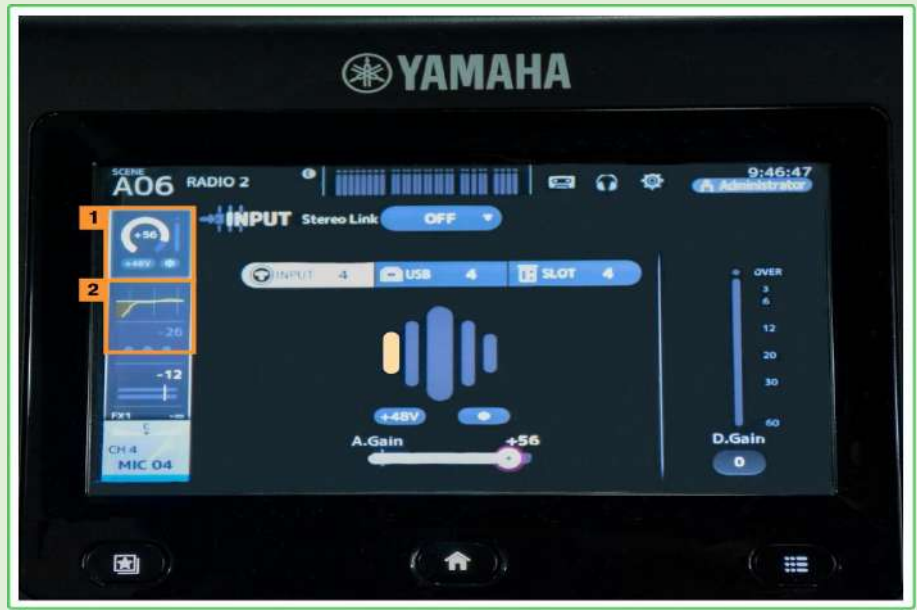

*Imagen 17. Ajustes del canal seleccionado.*

**4.** Para ajustar la ganancia del canal, hacer *tap* en el primer bloque de la pantalla. Podrá variar la ganancia del canal con la perilla *TOUCH AND TURN* (observar *imagen 18*).

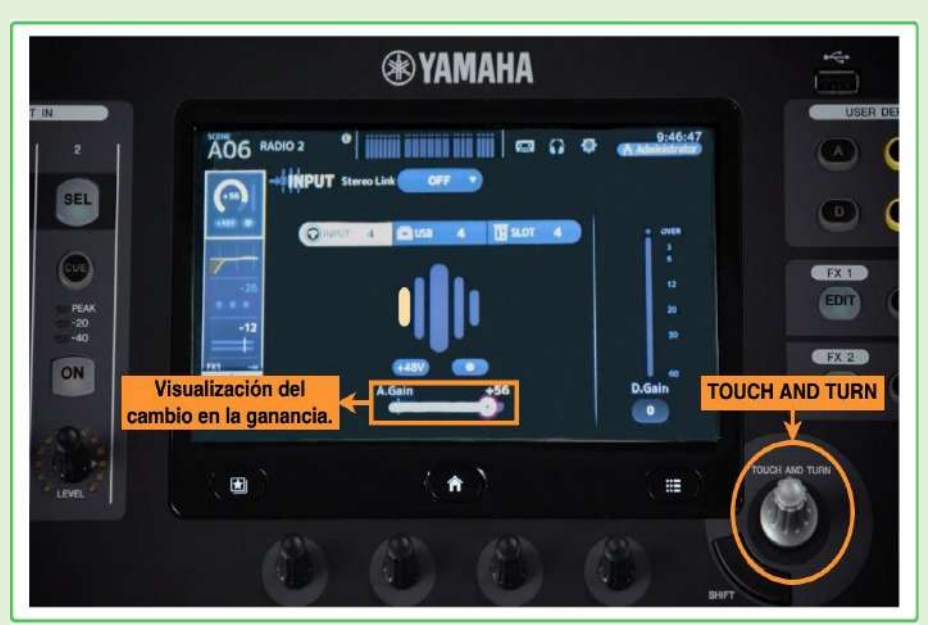

*Imagen 18. Ajustes de ganancia en la consola de audio TF3.*

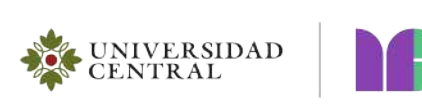

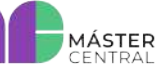

**Página 17 de 23**

**5.** Para ajustar el ecualizador (EQ) y el filtro pasa altos (HPF) del canal, hacer *tap* en el segundo bloque (observar *imagen 14*). Para realizar la configuración, asegúrese de activar la función haciendo *tap* en la parte superior izquierda de la pantalla multitáctil y pasará de color gris a verde, indicando su activación (observar *imagen 19*). Después de activar el ecualizador o el filtro pasa altos, hacer *tap* en el punto en donde se quiera realizar el cambio y con la perilla *TOUCH AND TURN* cambiar los diferentes parámetros.

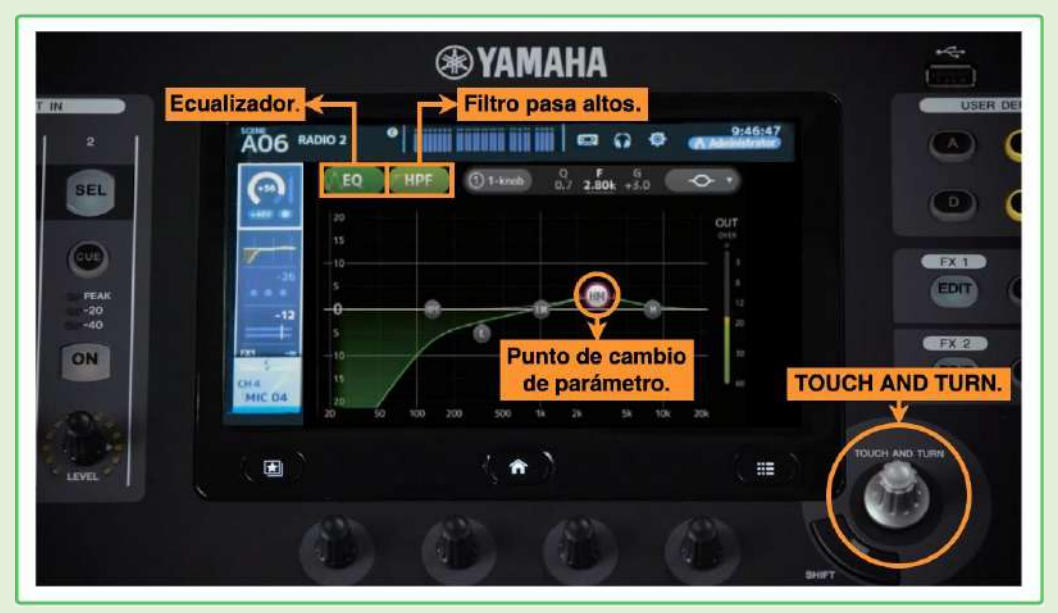

*Imagen 19. Ajustes del ecualizador y filtro pasa altos.*

**6.** Para visualizar de forma específica cada función de un canal, oprimir el botón "SEL" (select) de la sección de canales, el botón pasa de color gris a verde (observar *imagen 20*).

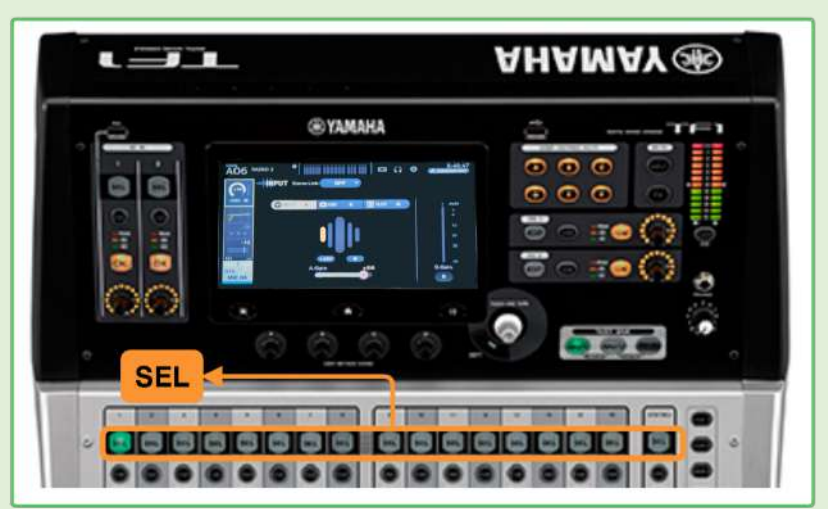

*Imagen 20. Previsualizar la función del canal.*

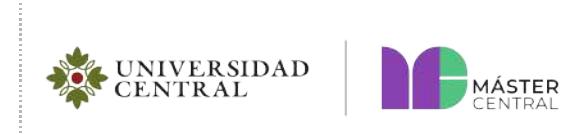

**7.** El nivel de entrada para grabar en Pro Tools se configura con la opción de ganancia de entrada y con el *fader,* es recomendado que esté en 0 (observar *imágenes 18 y 21*).

**Nota: Los** *faders* **que se deben tener en 0 son los que se van a utilizar para la grabación y el de estéreo.**

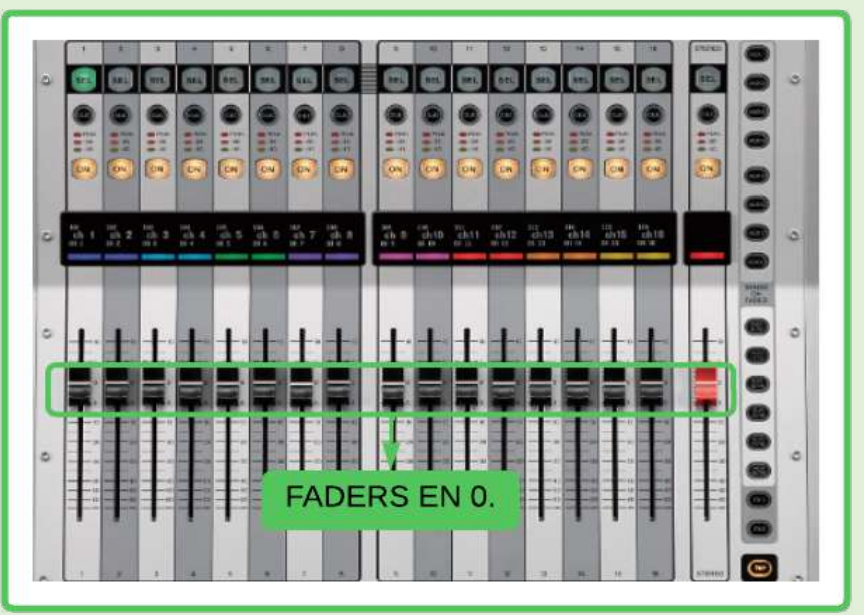

*Imagen 21. Feider de la consola de audio en 0.*

## <span id="page-17-0"></span>**2.2. MAC DE GRABACIÓN Y PRO TOOLS**

Encienda el computador Mac 1, este Mac utiliza el programa Pro Tools, que se usa para grabación y edición. Se conecta con la consola por medio de USB y de esta conexión el programa reconoce todos los canales de la consola.

## <span id="page-17-1"></span>**2.2.1. PASOS PARA CREAR LA SESIÓN EN PRO TOOLS:**

**1.** Abrir la aplicación ubicada en programas del Mac.

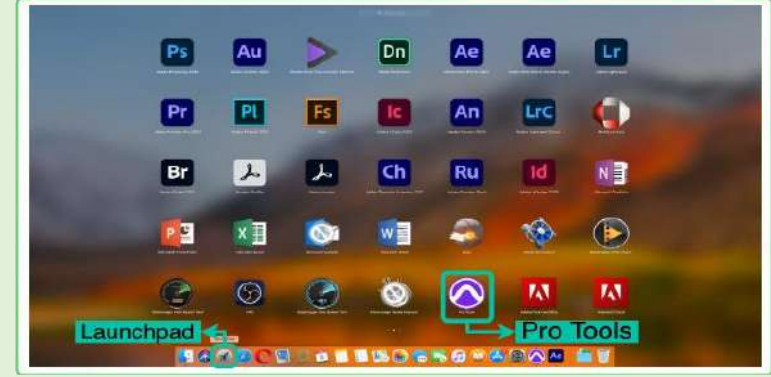

*Imagen 22. Programa Pro Tools.*

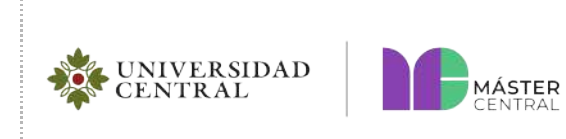

#### **Página 19 de 23**

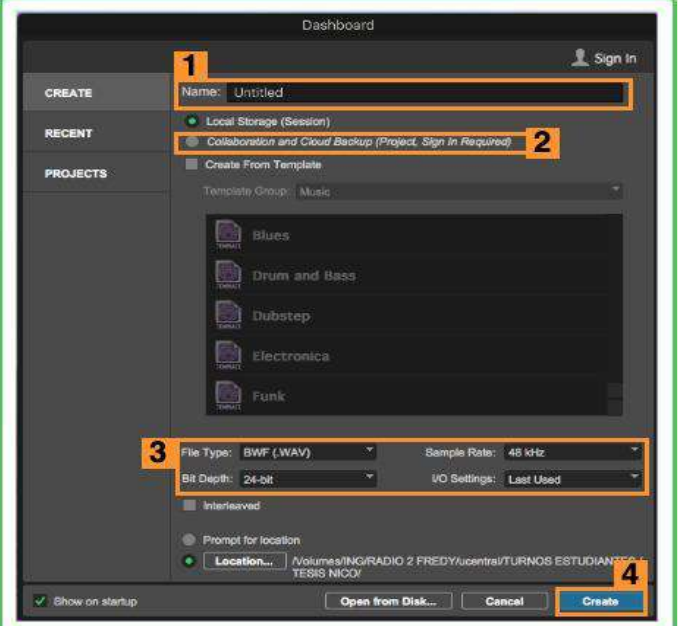

**2. El programa permite realizar un proyecto desde cero o abrir uno reciente.**

*Imagen 23. Crear un proyecto desde cero en Pro Tools.*

- **1.** Nombre del proyecto.
- **2.** Ubicación de la carpeta del proyecto.
- **3.** Configuración estándar para cualquier proyecto.
- **4.** Crear proyecto "Create".
- **3.** Luego de realizar cada configuración de la creación del proyecto dar clic en "Create". seguido se configura la sesión para grabar:
	- **a. Crear canales:** Para crear un canal de grabación, debe ir a la pestaña de *track* en la parte superior del programa o, con el shortcut **(shift + cmd + N ),** aparecerá la ventana que se muestra en la *imagen 24*.

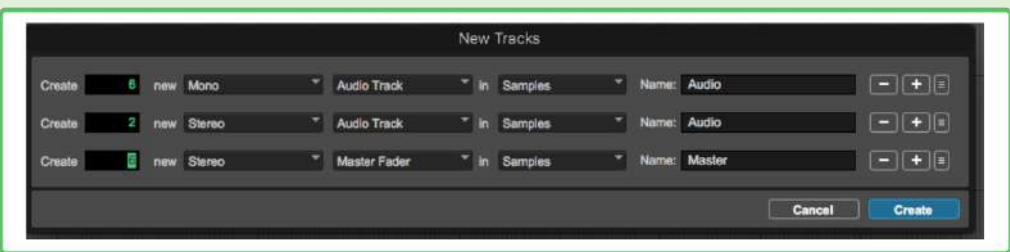

*Imagen 24. Cómo crear los canales.*

En la *imagen 24* se muestra la creación de:

- Cinco canales o *tracks* mono para micrófonos.
- Un canal estéreo para música.
- Un master *fader* para reproducir la música.

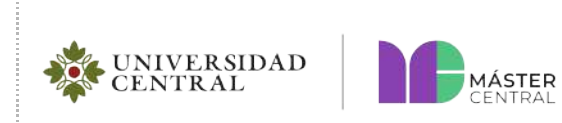

## **Página 20 de 23**

**b. Configuración de canales:** Se debe enrutar el canal según la conexión de la consola (observar tabla 1 y 3).

|                   | <b>INSERTOS A-E</b> | <b>ENVÍOS A-E</b>   | <b>E/S</b>             |
|-------------------|---------------------|---------------------|------------------------|
| <b>Audio 1</b>    | ۰                   | $\mathbf{a}$        | $\overline{2}$<br>ln 1 |
| M<br>s            | ٠                   | b                   | Out 9-10               |
| forma de onda     | $\bullet$           | c                   | vol.<br>0.0            |
| din.<br>leen      | ٠                   | d                   | pan.<br>٠              |
|                   | ۰                   | $\ddot{\mathbf{e}}$ |                        |
| Audio 2           | ٠                   | a                   | ln 2                   |
| M<br>S            | $\bullet$           | b                   | Out 9-10<br>3          |
| forma de onda     | ۰                   | c                   | vol.<br>0.0            |
| -<br>din.<br>leer | ٠                   | d                   | pan.<br>٠              |
|                   | $\bullet$           | $\theta$            |                        |

*Imagen 25. Configuración de canales.*

- **1.** Nombre del *track* o canal.
- **2.** Entrada del canal según la consola.
- **3.** Salida del canal para monitoreo (al máster).
- **c. Armar el canal:** este término se usa para preparar el canal para grabar. Se debe configurar el nivel de ganancia desde la consola y se ve reflejado en su medidor, el cual no debe llegar al color rojo.

|                | $\alpha$ –<br><b>INSERTOS A-E</b> | <b>ENVÍOS A-E</b>   | <b>E/S</b>         |
|----------------|-----------------------------------|---------------------|--------------------|
| <b>Audio 1</b> | 2<br>۰                            | a                   | ln 1               |
| M<br>S         |                                   | b                   | $\div$<br>Out 9-10 |
| forma de onda  | ۰                                 | c                   | vol.<br>0.0        |
| din.<br>leer.  | ä                                 | d                   | о<br>pan.          |
| æ              | ۰                                 | $\ddot{\mathbf{e}}$ |                    |
| Audio 2        | ٠                                 | a                   | ln 2               |
| M<br>S         | ۰                                 | ь                   | Ĥ<br>Out 9-10      |
| forma de onda  | $\bullet$                         | c                   | 0.0<br>vol.        |
| din.<br>lleen  | ۰                                 | d                   | ٥<br>pan.          |
| 记              | ۰                                 | $\ddot{\mathbf{e}}$ |                    |

*Imagen 23. Configuración del canal para grabar.*

- **1.** Cada canal contiene la activación de grabación de pista.
- **2.** Cada canal tiene un medidor de audio por colores para indicar el nivel de ganancia.

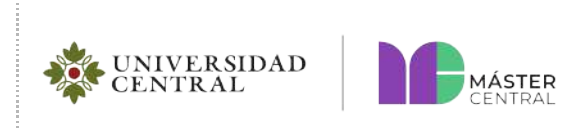

**d.** Antes de realizar la grabación verifique que se encuentre el canal de salida del máster (observar la *imagen 24 y 27*).

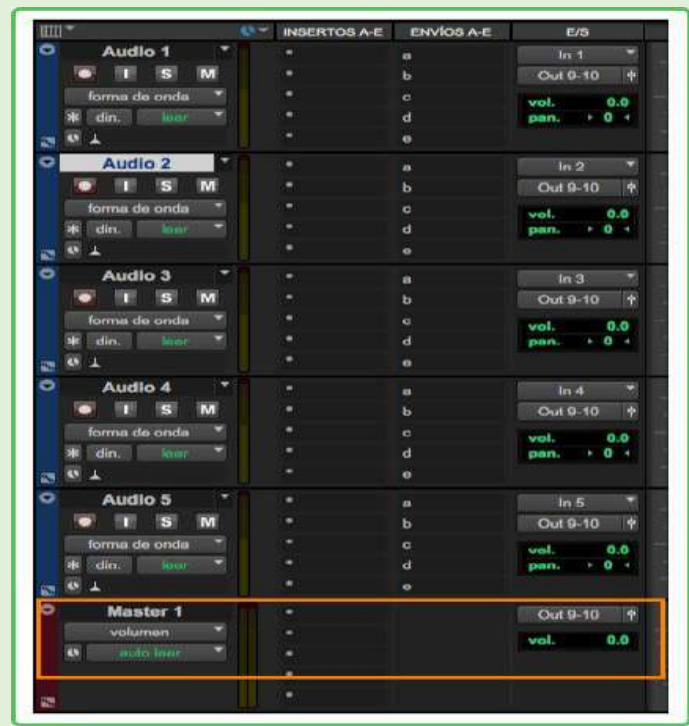

*Imagen 27. Salida del máster.*

**Nota: Con la tecla 3 del teclado numérico se empieza a grabar o haciendo clic en la activación de grabación de pista.**

## <span id="page-20-0"></span>**2.2.2. EXPORTAR GRABACIÓN EN PRO TOOLS**

Para exportar la grabación debe seguir los pasos descritos a continuación:

**1.** Se deben sombrear los clips que se requieran, ya sea oprimiendo shift y con el clic izquierdo del mouse seleccionarlos todos como se muestra en la *imagen 28*.

| <b>Mudio 1</b> | U.P. INSTRUCTION A.M.<br><b>EMADE AZ</b> | 35.<br>m<br>Du #10<br>$m = 25$                                        | <b>Calling Charles</b><br>فاقتصدوهم فالمعن              |
|----------------|------------------------------------------|-----------------------------------------------------------------------|---------------------------------------------------------|
|                |                                          | $\mathbb{R}$ , $\mathbb{R}$<br>Out-III<br>8.9<br>$-1$<br>$2406 - 100$ | <b>WEIGHT TEND</b>                                      |
|                |                                          | $-11 - 1$<br><b>FOURIST F</b><br><b>MARK</b>                          | <b>STATISTICS IN THE YEAR</b><br>Selección de los       |
|                |                                          | $-$<br>$: 04910 -$<br>世界語                                             | <b><i>Seattleberg 11 States</i></b><br>audios grabados. |
| ustic 4        |                                          | <b>ALC: Y</b><br>Ou'll to<br>6.0<br>$2000 - 1000$                     | <b>NOVISIANTES</b><br><b>BA</b>                         |
|                |                                          | <b>INTER</b><br>Curacio<br>18.0<br>$\overline{}$<br>$-004 - 1004$     | <b>British Controller &amp; Armings</b>                 |

*Imagen 28. Selección de todos los audios grabados.*

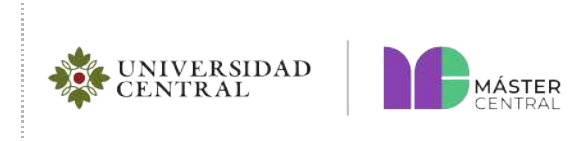

#### **Página 22 de 23**

- **2.** Después de haber seleccionado cada clip, debe ir a archivos y escoger la opción "**REALIZAR BOUNCE**" y luego escoger "**DISCO**".
- **3.** Aparece un cuadro con el título "**REALIZAR BOUNCE**", donde aparece la siguiente información:

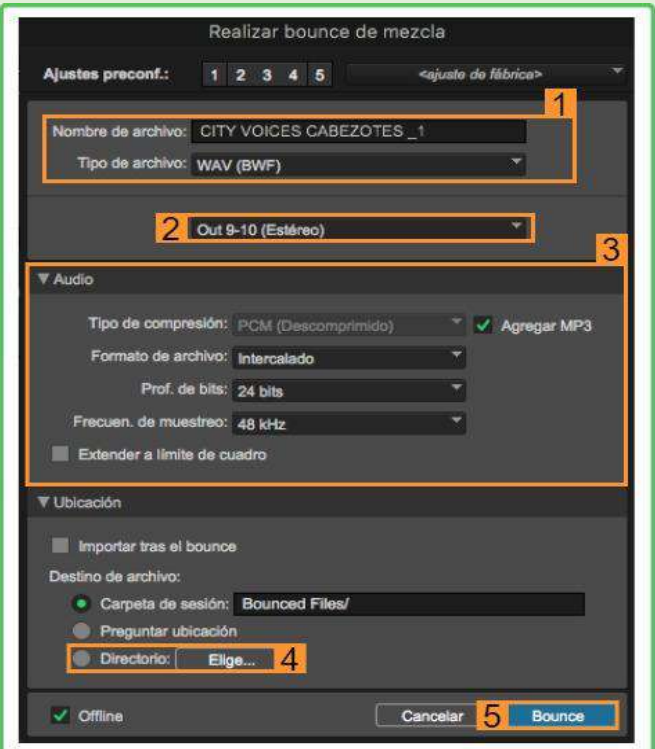

*Imagen 29. Ventana de datos obtenidos para exportar la grabación.*

- **1.** Nombre del proyecto.
- **2.** Salida del canal de audio.
- **3.** Datos sobre el archivo de audio (tenga en cuenta que debe dar clic en "*Add* MP3").
- **4.** Dar clic en la ubicación del archivo compilado.
- **5.** Dar clic para finalizar la exportación del proyecto.
- **4.** Finalmente, reproducir el audio para cerciorarse si quedó bien exportado y entregar en una memoria.

**Nota: Si al reproducir el audio, se presenta alguna dificultad, ver video tutorial de Pro Tools en la sección de videos o solicitar apoyo al personal de Máster Central.**

#### <span id="page-21-0"></span>**3. CAPACITACIONES PARA EL MANEJO DE LOS EQUIPOS**

Usted podrá realizar capacitación 100 % práctica para la manipulación de estos elementos (solo debe solicitar apoyo al personal de Máster Central).

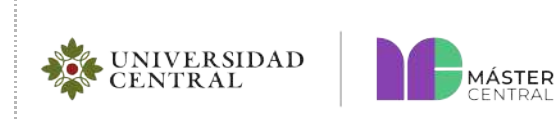

#### **Página 23 de 23**

#### <span id="page-22-0"></span>**3.1. MANUALES**

A continuación, podrá consultar los manuales en formato digital de los elementos más relevantes del estudio de sonido 1:

- ➢ Consola de audio YAMAHA TF1: [Ver manual](https://comunicaciones.ucentral.edu.co/plantillas/master-central/manuales/laboratorio-sonido1/manuales/manual-consola-audio-yamaha-tf3.pdf)
- ➢ Cámara Panasonic HDC-HS900[: Ver manual](https://comunicaciones.ucentral.edu.co/plantillas/master-central/manuales/laboratorio-sonido1/manuales/manual-camara-panasonic-hdc-hs900.pdf)

#### <span id="page-22-1"></span>**3.2. APAGADO DE EQUIPOS**

La consola de audio y los parlantes posean switch de **on/off**, se debe poner en **off**.

#### **RECOMENDACIONES GENERALES**

- Siempre apagar la consola de audio y computadores antes de abandonar el laboratorio.
- Para evitar cualquier daño en los dispositivos o cables, no exponerlos a ningún tipo de líquido.
- Para obtener más información sobre el programa de *Pro Tools* y el manejo de la consola de audio puede dirigirse al apartado de videos tutoriales.
- No dejar basura.
- Dejar bien organizado antes de retirarse del estudio de sonido.
- Moderar el volumen de los audífonos hasta una intensidad donde no afecte el tímpano del oído.
- Realizar pausas auditivas por lo menos cinco minutos por hora.